listituto comprensivo - "f. m. ricci" Prot. 0001515 del 01/03/2023 I-4 (Entrata)

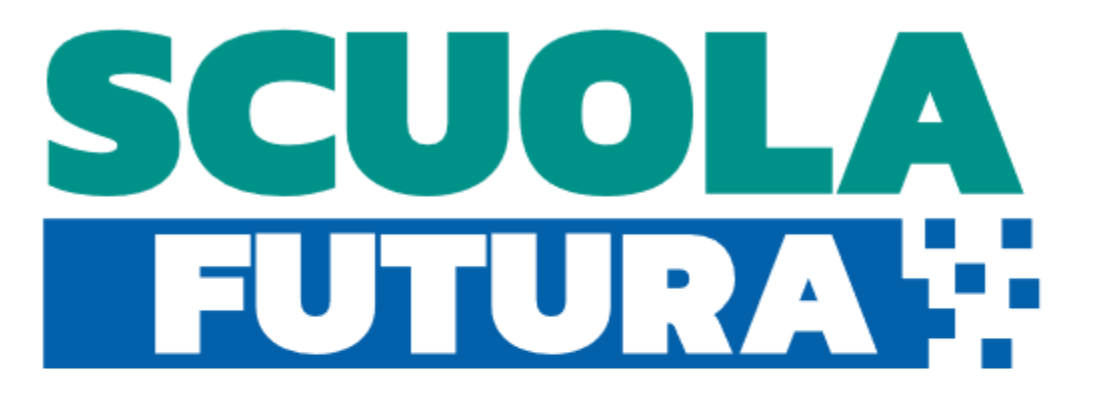

#### **COME GESTIRE I PERCORSI FORMATIVI**

Smart-guide

Utente Organizzatore Scuola Versione 1.0

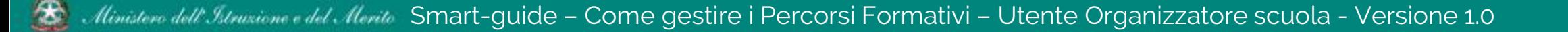

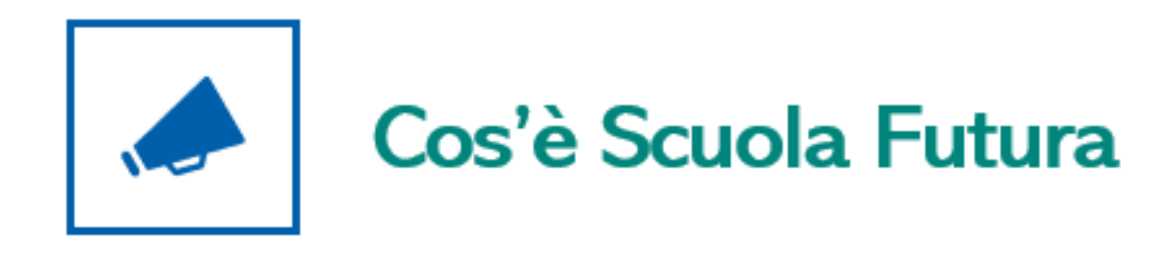

E la piattaforma dedicata alla formazione del personale scolastico, nell'ambito degli interventi previsti dal Piano nazionale di ripresa e resilienza (PNRR). Si struttura in due aree distinte:

- 1. Portale pubblico
- 2. Area riservata

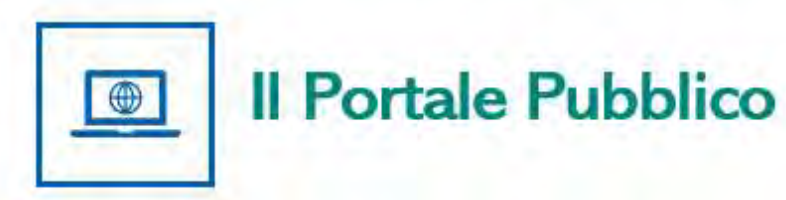

Offre agli utenti contenuti e moduli di formazione articolati in 3 aree che riprendono 3 delle linee di investimento per le competenze definite dal PNRR:

- **Transizione digitale**  $1.$
- **STEM e multilinguismo**  $2.$
- Riduzione dei divari 3.

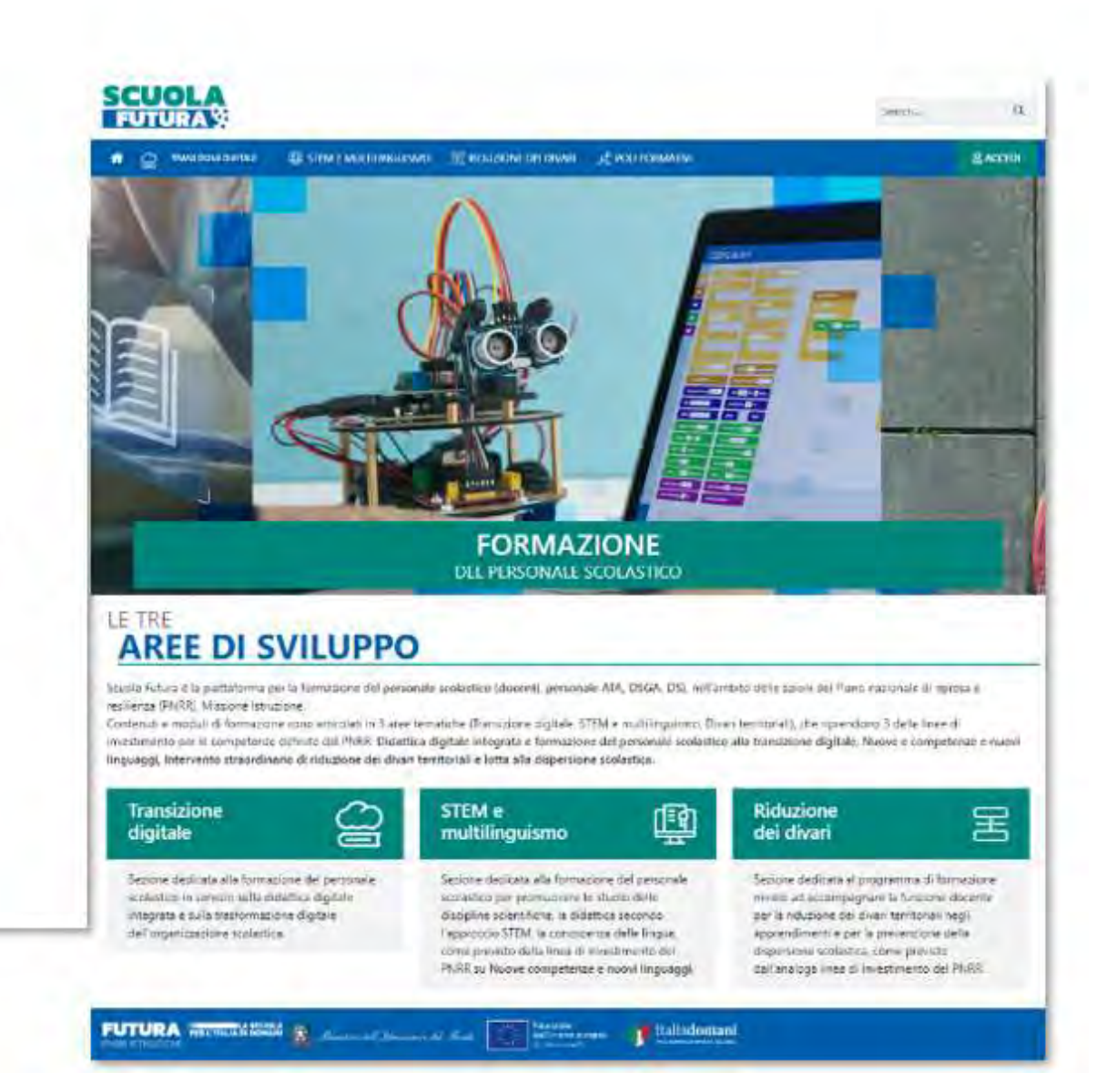

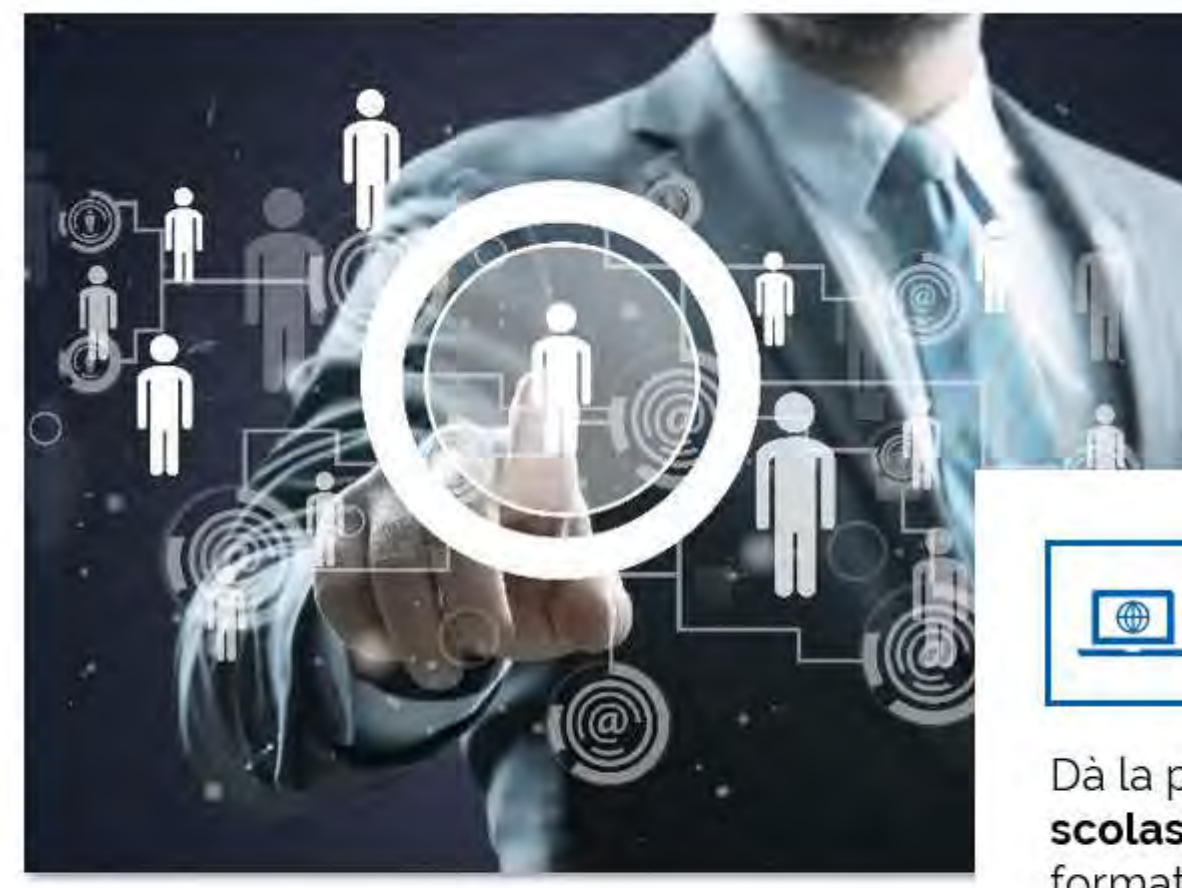

#### **Area Riservata**

Dà la possibilità ai poli formativi e alle istituzioni scolastiche di presentare la propria offerta formativa e al **personale scolastico** di iscriversi e fruire dei vari percorsi, conseguendo un attestato finale.

#### Come accedere da pnrr.istruzione.it

Si può accedere dal sito tematico del portale Futura PNRR selezionando il tab "SCUOLA FUTURA". I Dirigenti scolastici, in qualità di organizzatori delle iniziative di formazione possono accedere all'area riservata del portale per la gestione dei percorsi formativi.

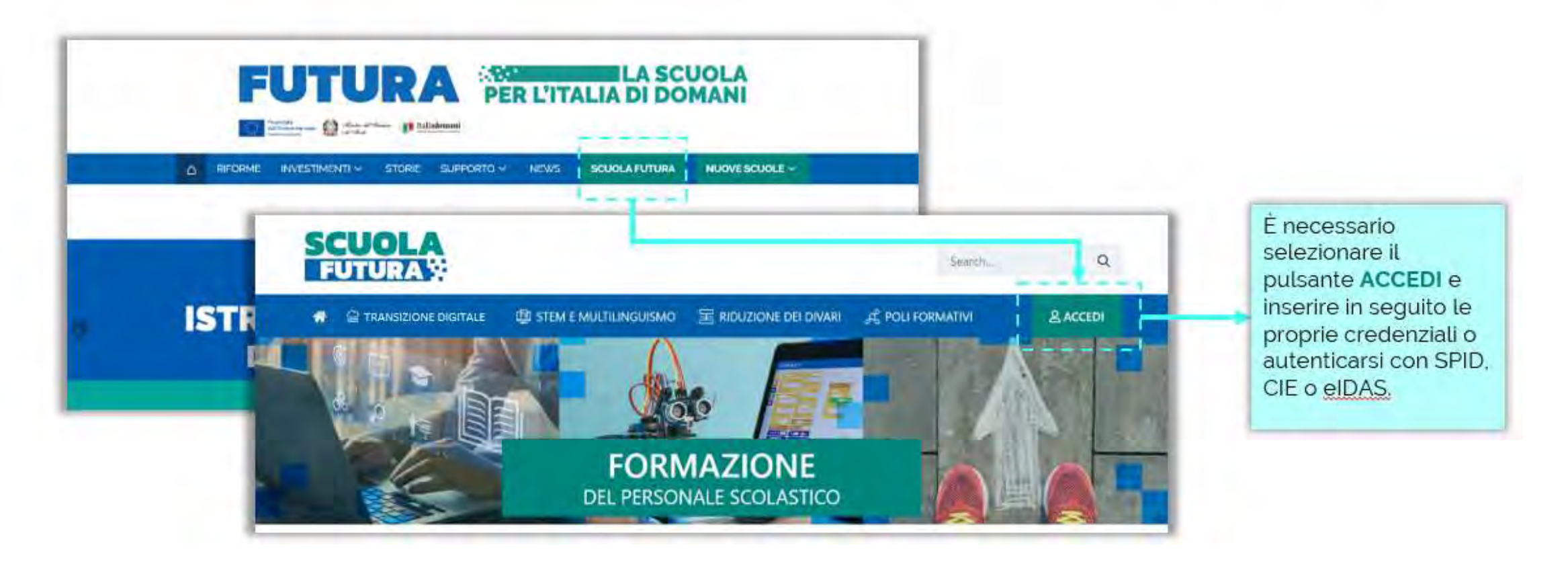

#### Come accedere da *miur.gov.it*

- Selezionare «Accesso» dal portale ministeriale  $1.$
- Selezionare «Area Riservata»  $\mathcal{P}$
- Inserire in sequito le proprie credenziali o  $\mathcal{R}$ autenticarsi con SPID, CIE o eIDAS
- Selezionare «Tutti i Servizi»  $\Lambda$
- Scegliere, alla lettera S «Scuola Futura» 5.
- Cliccare sulla ☆ per inserire il servizio tra i Preferiti 6.

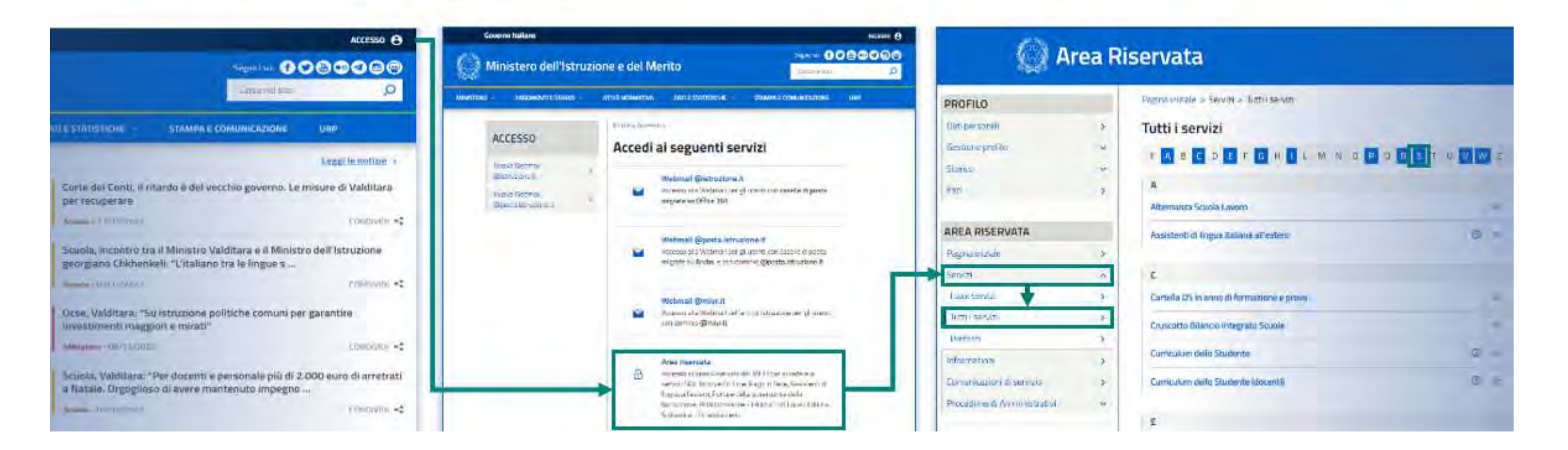

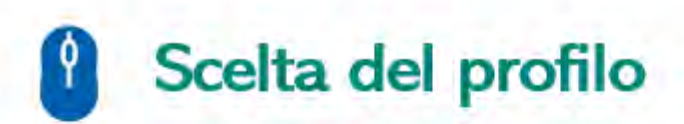

 $\mathcal{P}$ 

Dopo aver effettuato l'accesso all'area riservata l'utente, se provvisto di più profili, dovrà selezionare il profilo con cui operare.

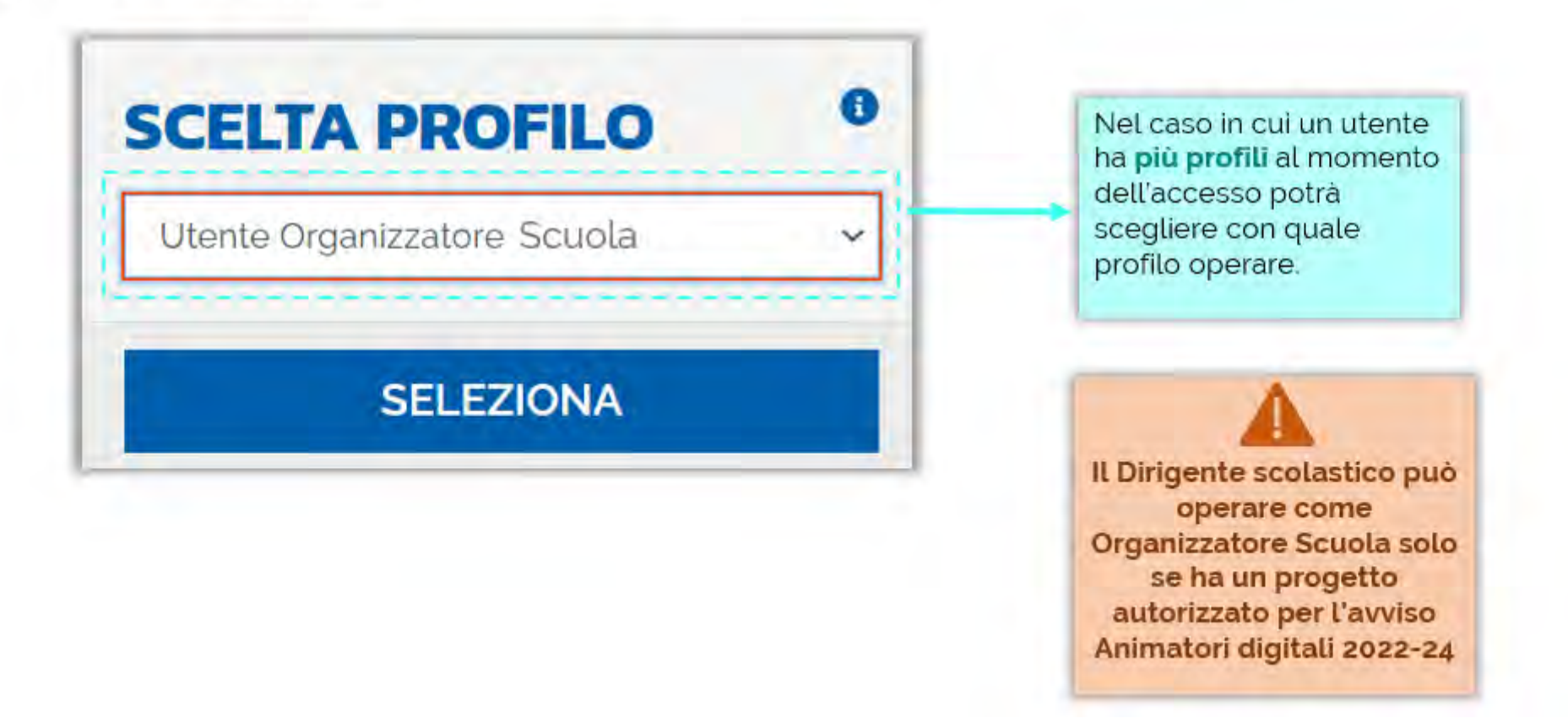

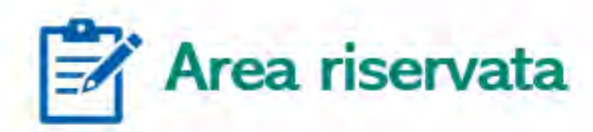

L'area riservata presenta tre macro sezioni:

- 1. I Miei Percorsi
- 2. Abilita Referente
- 3. Informazioni Utili

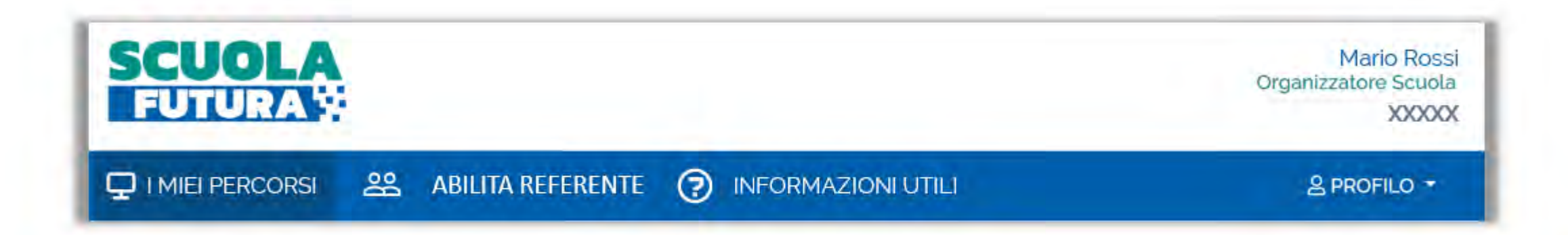

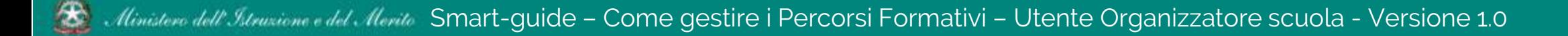

#### **Age Abilita Referente**

E' la sezione in cui l'Organizzatore Scuola può indicare un collaboratore che potrà supportarlo nella creazione e gestione dei percorsi formativi.

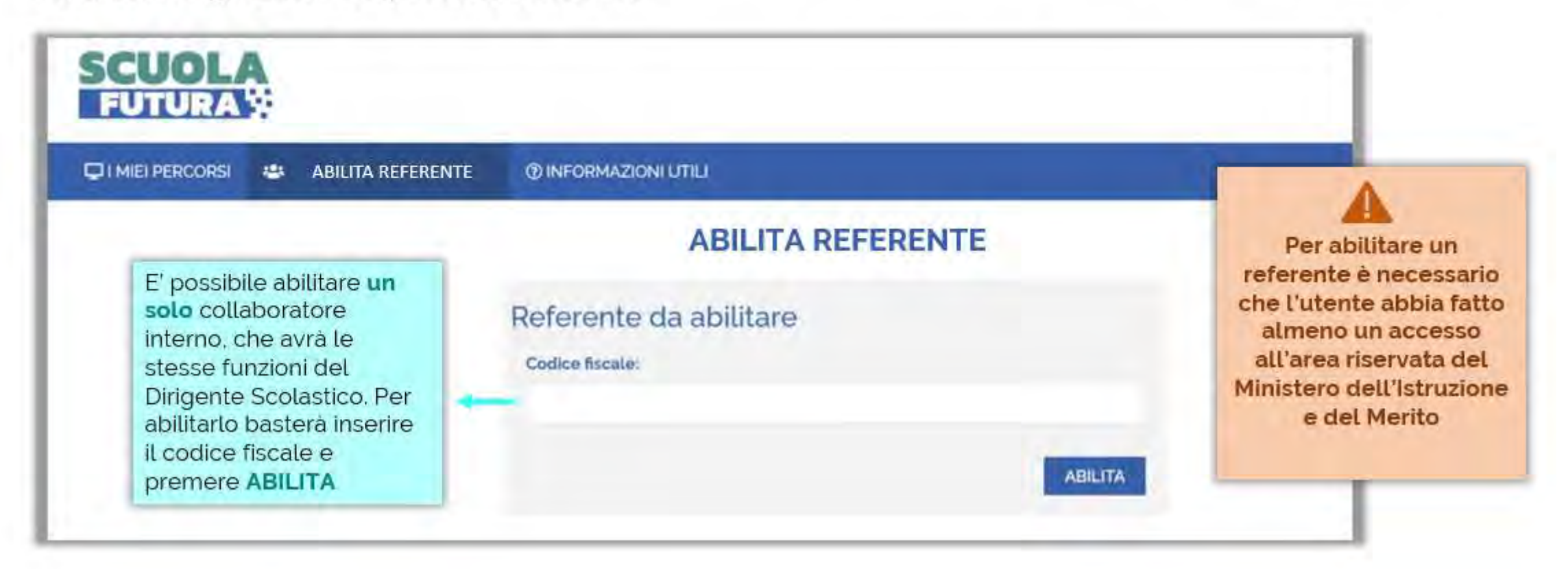

#### Abilita Referente - Rimozione abilitazione referente

L'Organizzatore Scuola in qualunque momento può rimuovere l'abilitazione già fatta e procedere con una nuova abilitazione.

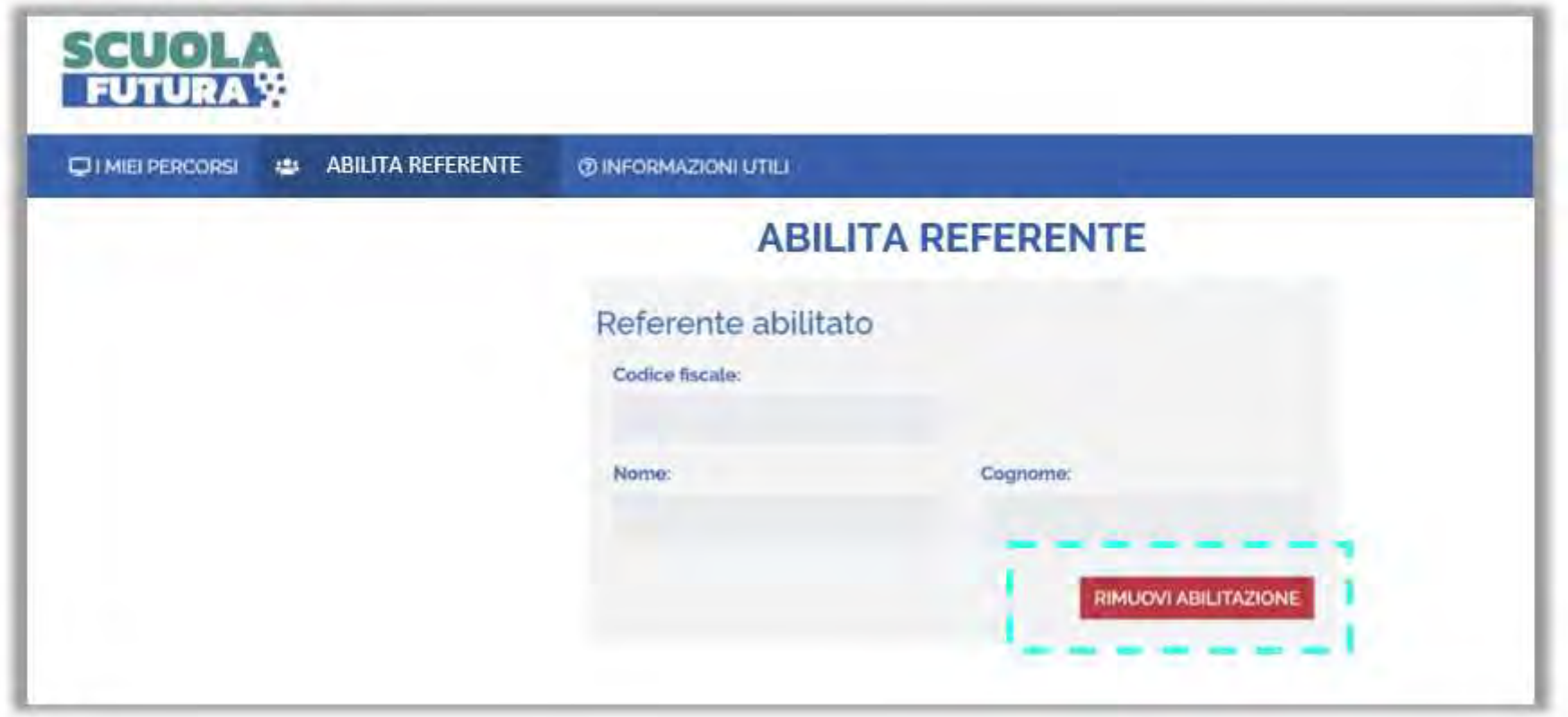

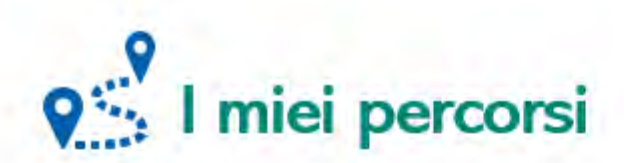

E' la sezioni in cui l'Organizzatore Scuola può:

- " Visualizzare i percorsi già creati, se presenti;
- Creare nuovi percorsi.

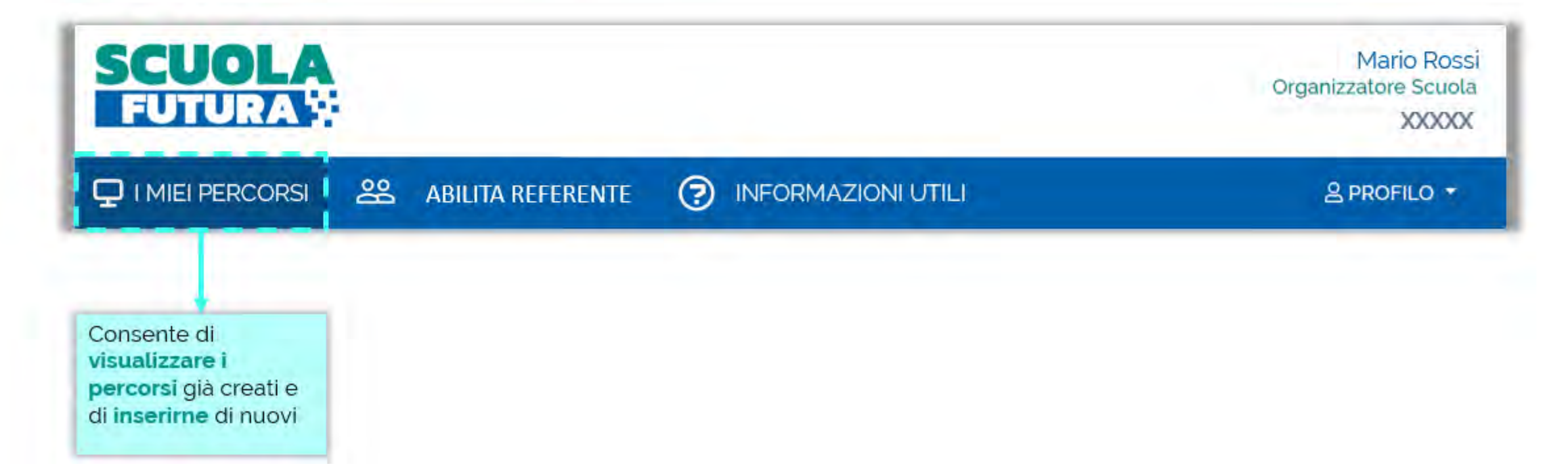

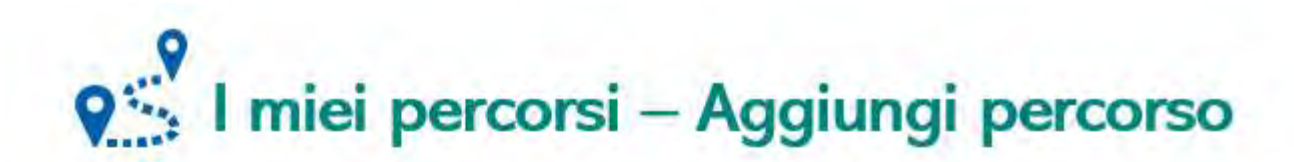

L'Organizzatore Scuola può creare un nuovo percorso formativo e gestire quelli già inseriti.

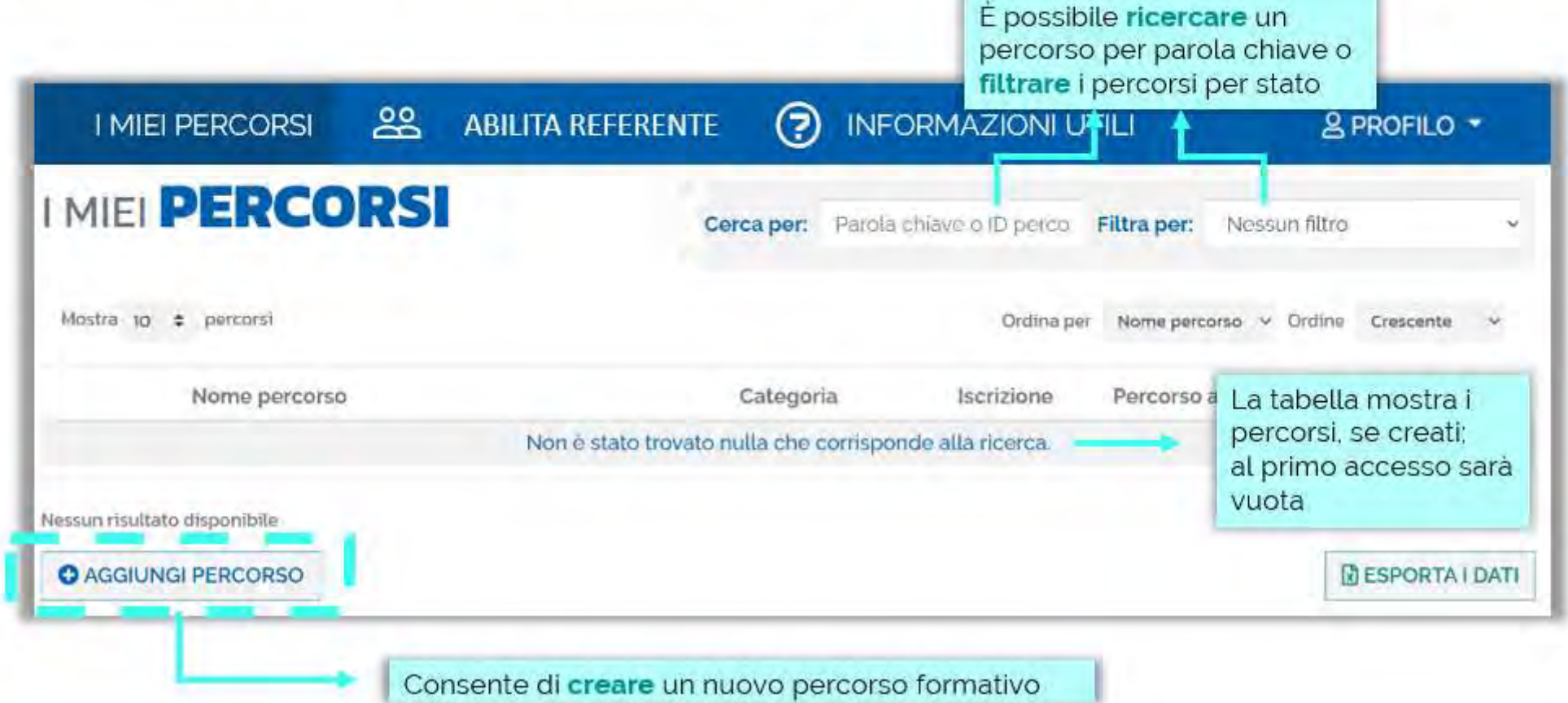

#### Aggiungi percorso - Compilazione del form

 $\circledast$ 

Per creare un nuovo percorso formativo, l'Organizzatore Scuola deve compilare tutti i campi obbligatori del presente form.

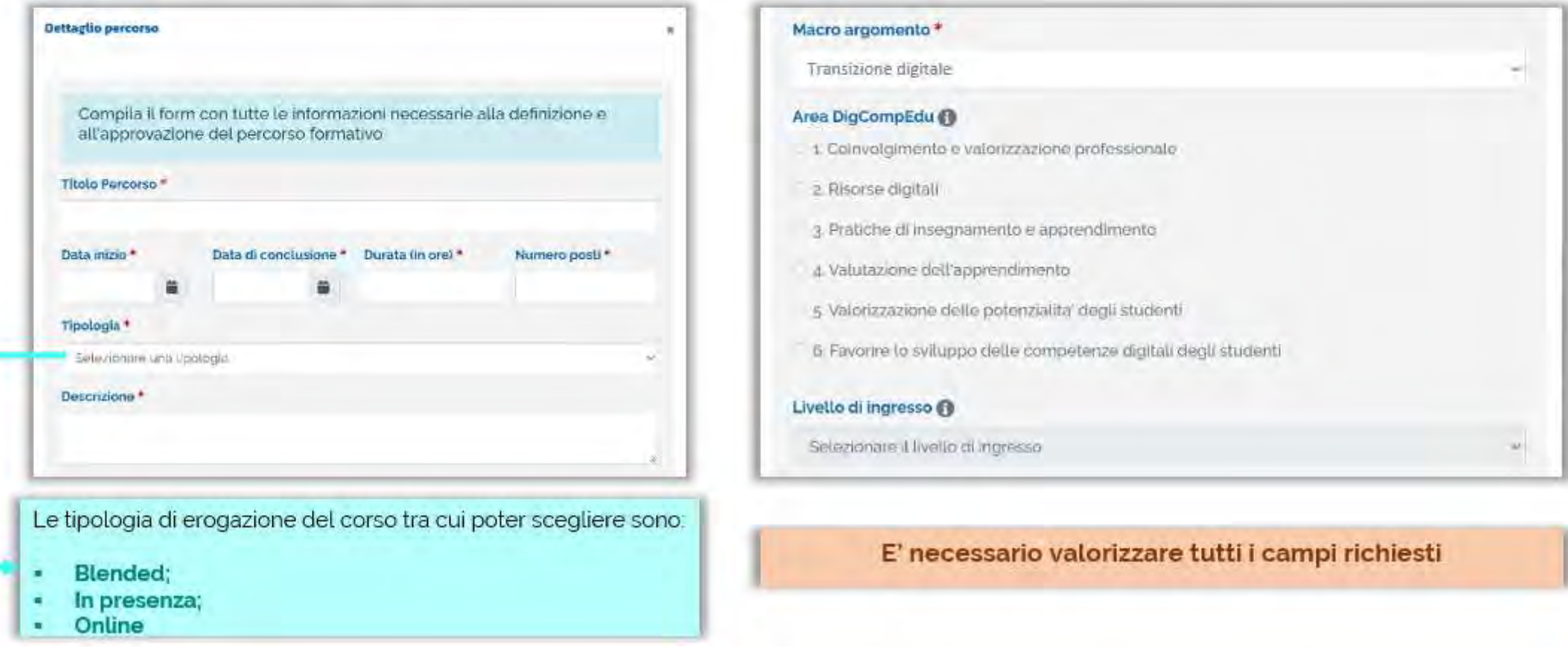

#### Aggiungi percorso - Compilazione del form e pubblicazione

È possibile inserire il link alla piattaforma e-learning sulla quale verrà erogato il percorso formativo o semplicemente alla pagina web del sito della scuola

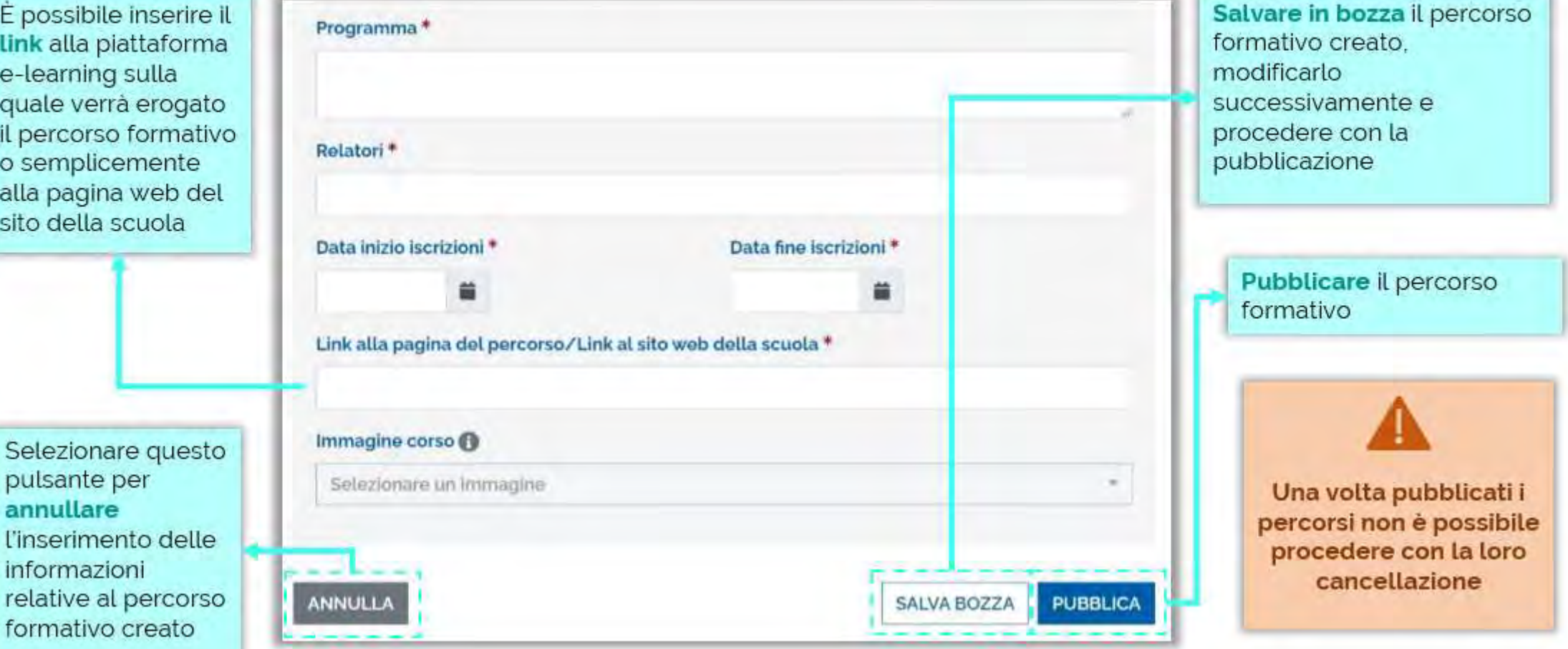

# $\sum_{n=1}^{\infty}$  Gestione dei percorsi formativi – Iscrizione dei corsisti

Il percorso formativo pubblicato dall'Organizzatore scuola potrà essere visualizzato dal personale scolastico del proprio istituto nella sezione «Tutti i Percorsi» dell'area riservata.

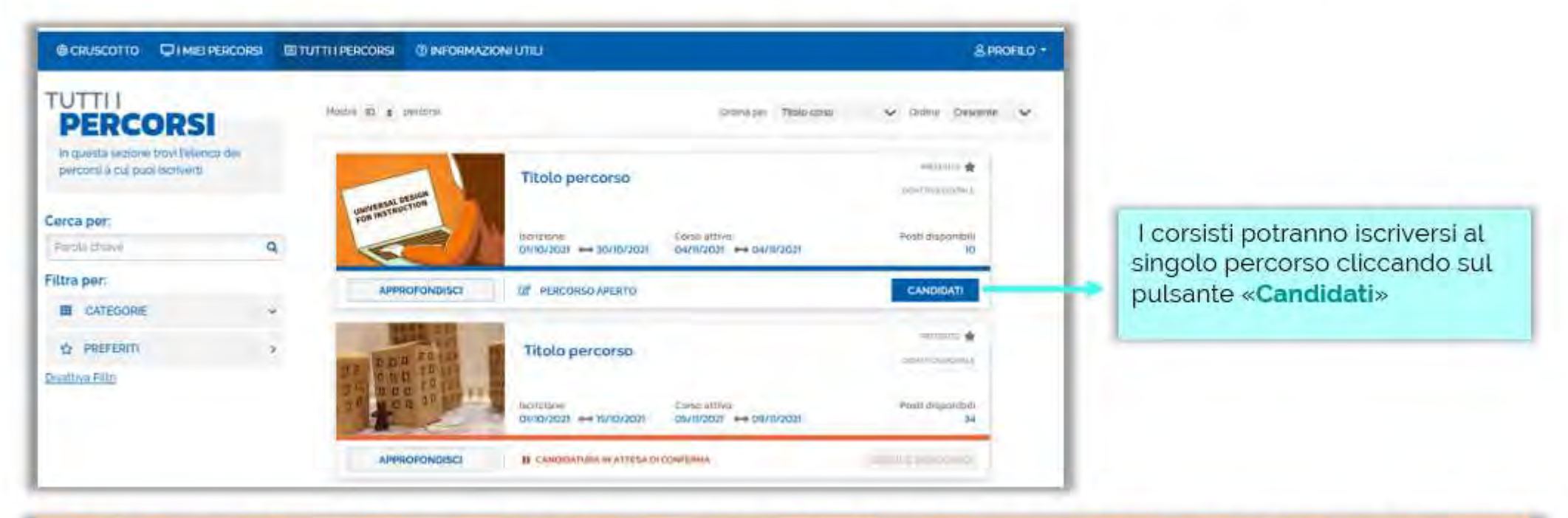

Esclusivamente i percorsi formativi inseriti direttamente dai Poli formativi saranno visibili nell'area dedicata a «Tutti i percorsi» del portale pubblico Scuola Futura.

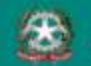

## $\frac{9}{2}$  Gestione dei percorsi formativi - Esporta dati

L'Organizzatore Scuola visualizza tutti i percorsi che sono stati creati e il loro stato; è possibile esportare le informazioni visualizzate tramite apposta funzione.

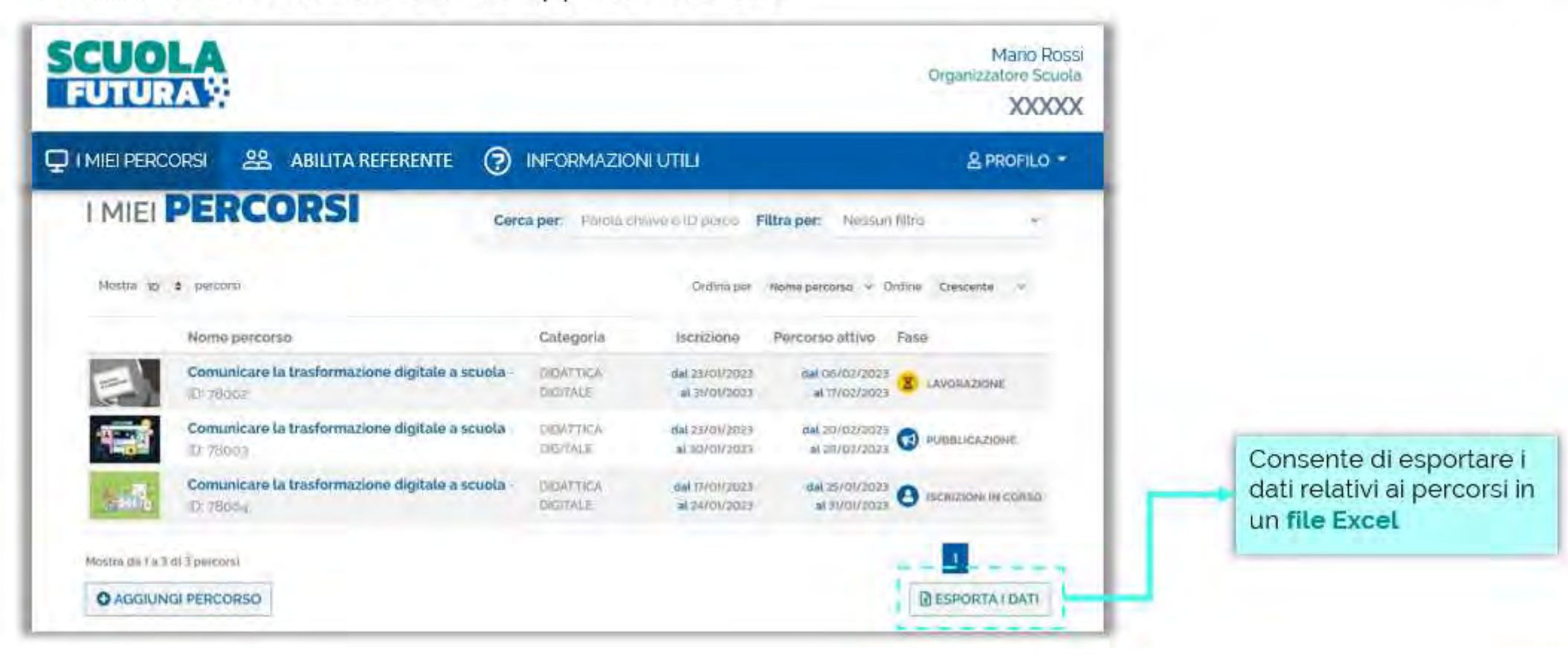

### Ostaglio di un percorso - Cruscotto

E' la sezione che contiene un riepilogo sullo stato, sulle date e sugli iscritti del percorso selezionato.

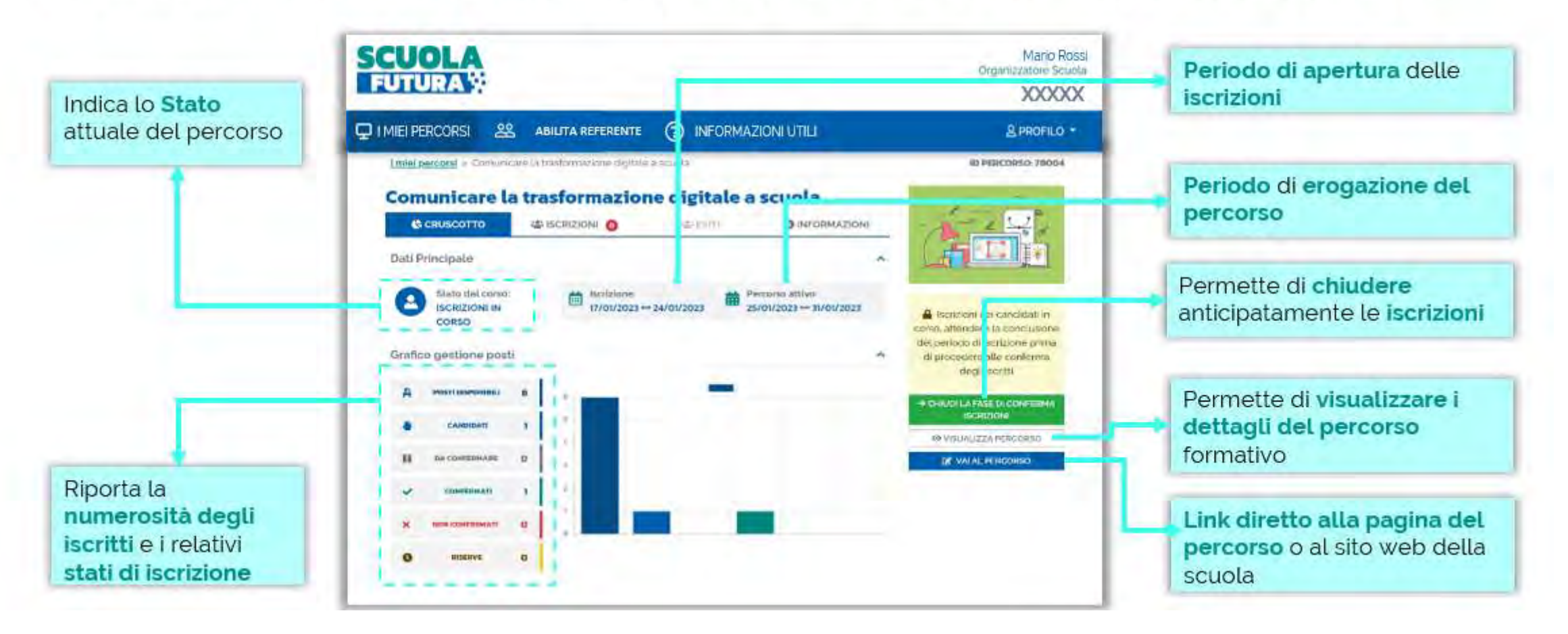

# O. Dettaglio di un percorso - Iscrizioni

All'interno di questa sezione è possibile visualizzare l'elenco delle iscrizioni. Questo tab è attivo solo se il percorso si trova nello stato «**Pubblicazione**» o successivi.

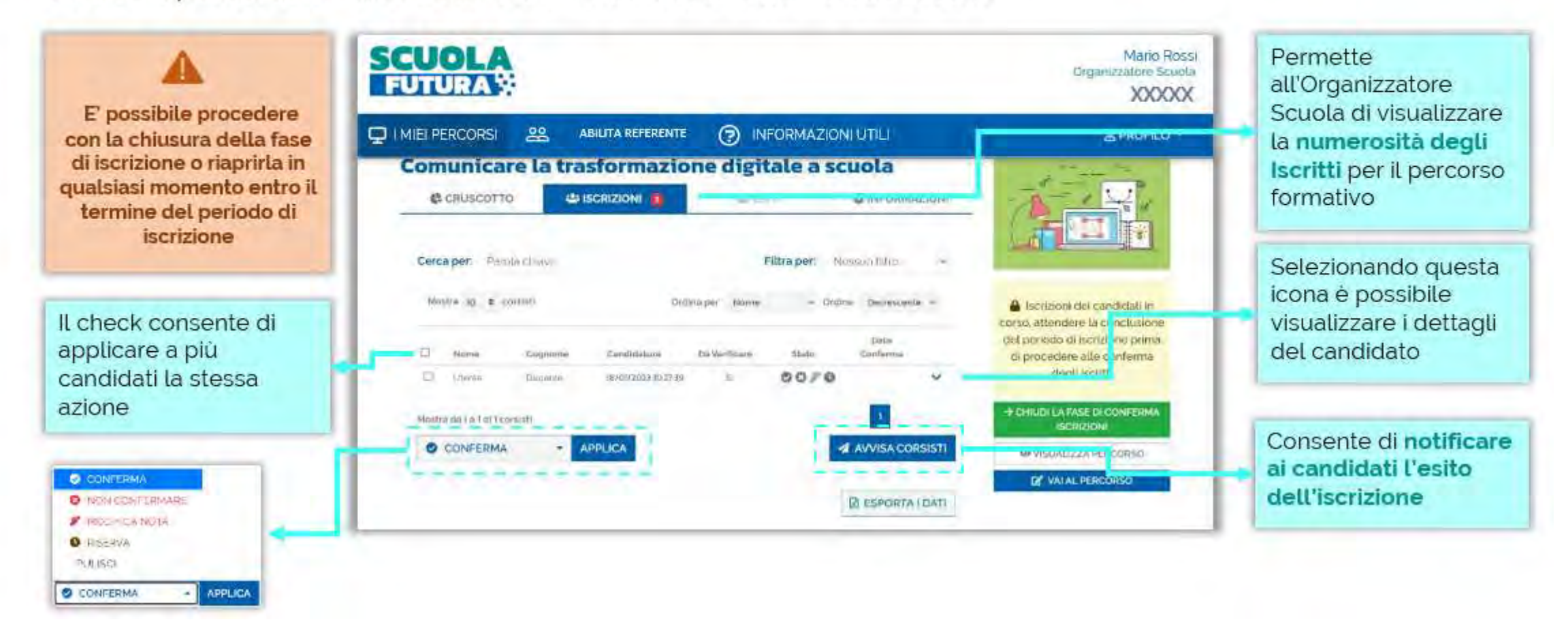

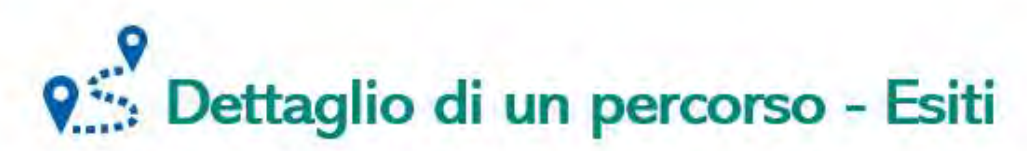

Questa sezione consente di inserire l'esito, per ciascun corsista, relativo al percorso formativo seguito. Questo tab è disponibile solo se il percorso si trova nello stato «Attivo» o successivi.

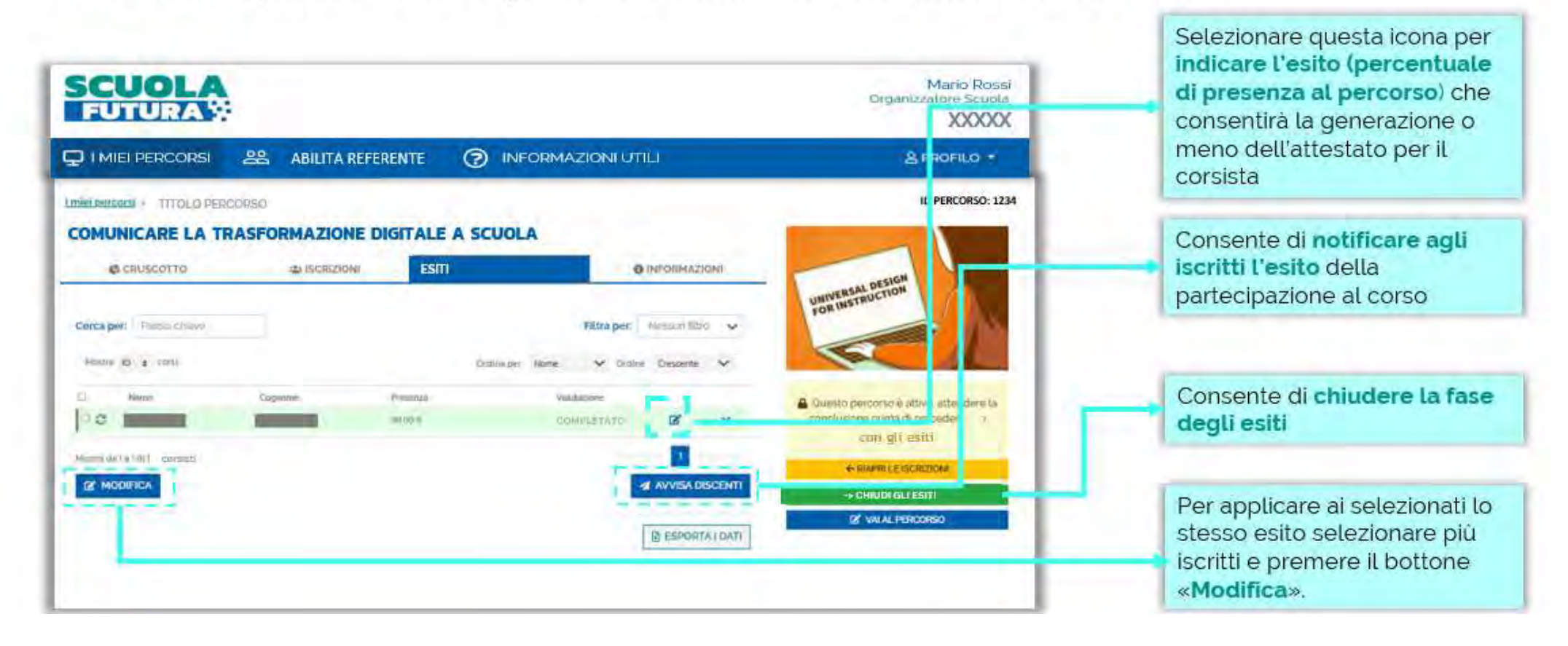

### **Informazioni Utili**

L'Organizzatore Scuola può scaricare la documentazione di supporto alla navigazione della piattaforma.

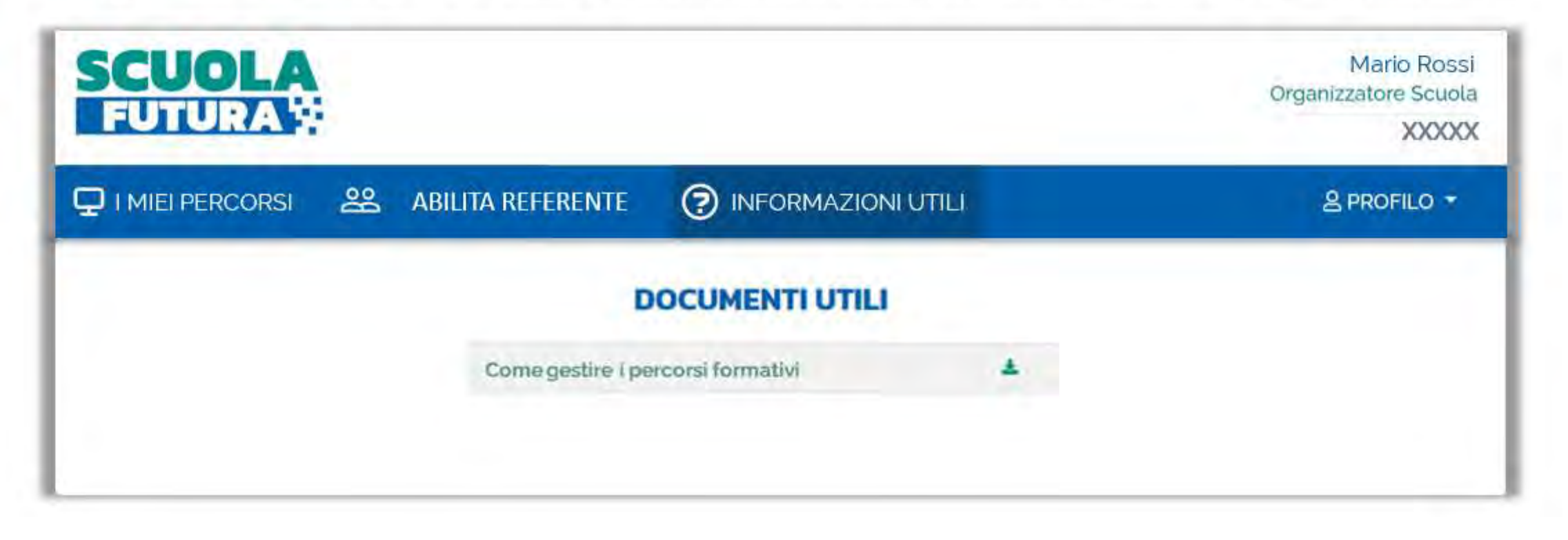

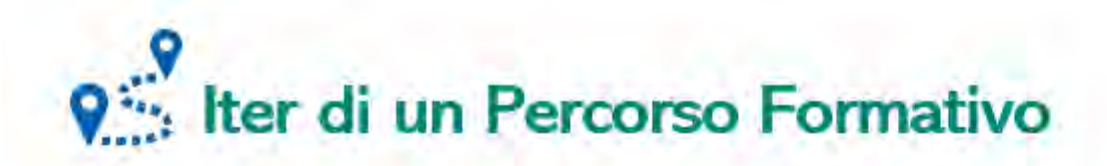

L'iter di ogni percorso formativo si compone dei seguenti stati:

LAVORAZIONE: il percorso formativo è stato creato dall'Organizzatore Scuola in bozza.

PUBBLICAZIONE: il percorso formativo è pubblicato.

ISCRIZIONI IN CORSO; i corsisti possono iscriversi al percorso formativo nell'arco temporale stabilito dall'Organizzatore Scuola.

**CONFERMA ISCRIZIONI:** l'Organizzatore Scuola valuta le candidature ricevute.

ATTIVO: il percorso formativo viene erogato secondo le modalità definite nella scheda del percorso sotto la responsabilità dell'Organizzatore Scuola.

**ESITI IN CORSO:** l'Organizzatore Scuola indica l'esito della partecipazione al percorso dei candidati e rilascia gli attestati.

CHIUSO: il percorso formativo è chiuso.

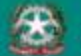

 $\blacktriangleleft$ 

n

 $\blacksquare$